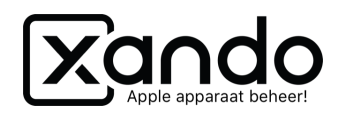

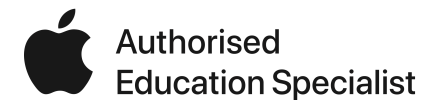

## **Checklist**

## Nieuwe apparaten configureren

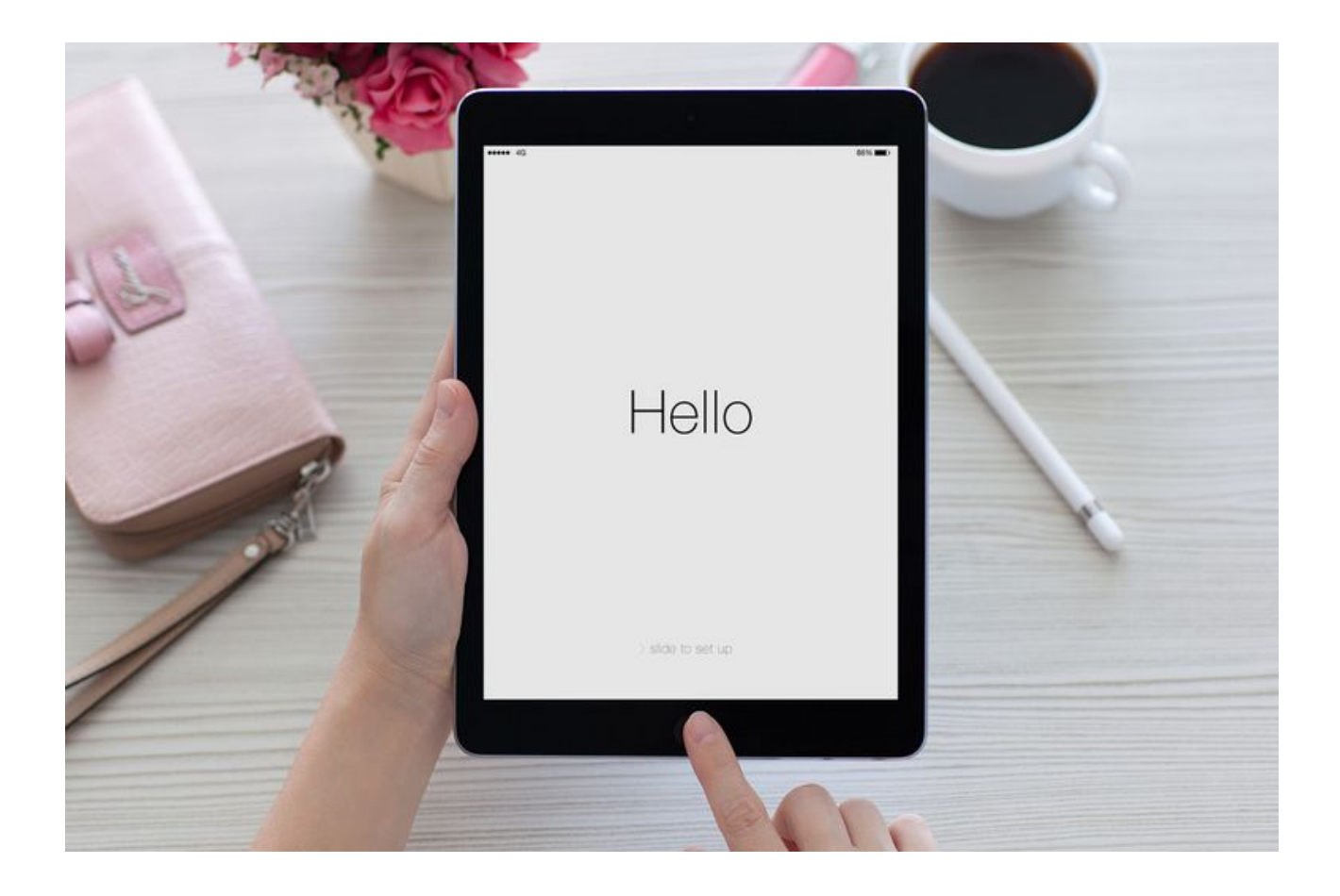

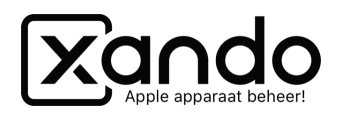

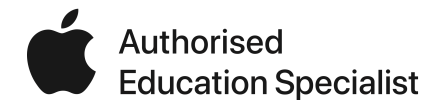

## **Een nieuwe iPad configureren - stappenplan**

Nieuwe apparaten aanschaffen kan iedereen. Een app aanschaffen en toewijzen kunnen de meesten ook wel. Maar welke stappen moet je precies checken wanneer je nieuwe apparaten aanschaft en voor het eerst aanzet? Hierbij de checklist.

*We gaan er in deze situatie van uit dat de apparaten bij Xando vandaan komen en dus bij uitlevering direct in DEP van de stichting/school geregistreerd zijn.*

- 1. Log in bij Jamf School
- 2. Ga naar Apparaten > DEP
- 3. Refresh de lijst met het sync icoon (draaiende pijltjes)
- 4. Zoek op serienummer of toevoeg datum (te vinden onder het filter)
- 5. Staan ze er niet bij? Dan eerst vanuit de School Manager toewijzen. *Zie hieronder!*
- 6. Vink serienummers aan en klik 'Wijs profiel toe'
- 7. Selecteer het juiste DEP-profiel (1:1, gedeeld, etc)
- 8. Staat er 'Profiel toegewezen'? Dan kun je de iPads aanzetten!

Wanneer je met authenticatie werkt zorg er dan voor dat je de gebruikers reeds in Jamf School hebt gezet met een wachtwoord, dan kun je hiermee inloggen bij de configuratie.

**Tip! Zet dus nooit een iPad aan zonder gecontroleerd te hebben of ze in de DEP-lijst staan met een toegewezen profiel. Anders moet je eerst de iPad herstellen voordat je verder kunt!**

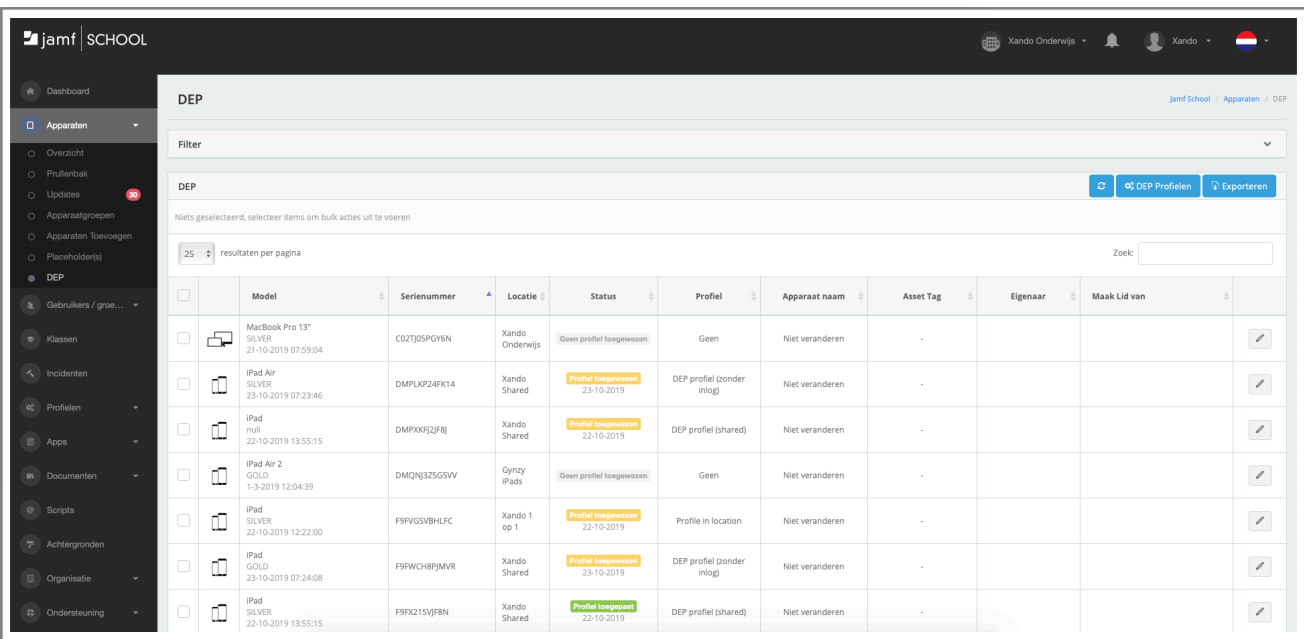

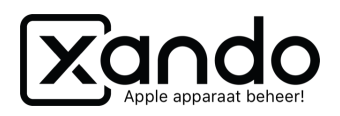

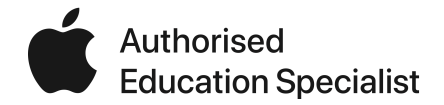

## **Serienummers toewijzen in de School Manager**

Zie je de serienummers nog niet in Jamf School staan of heb je een stichting DEPnummer met meerdere scholen als locatie? Dan moet je in de School Manager handmatig de order toewijzen aan de juiste Jamf School omgeving.

- 1. Log in bij school.apple.com (als apparaatmanager of beheerder)
- 2. Ga naar Apparaten
- 3. Klik op het Filter icoon (de drie streepjes)
- 4. Kies bestelnummer als filter en zoek naar het bestelnummer op, of plak alle serienummers in de zoekbalk
- 5. Klik op de bovenste knop waar Alle apparaten bij staat
- 6. Klik op 'Bewerk apparaatbeheer'
- 7. Selecteer actie 'wijs toe aan server'
- 8. Selecteer de juiste Jamf School locatie en klik op Ga door
- 9. Volg nu weer de stappen zoals hierboven in de handleiding beschreven

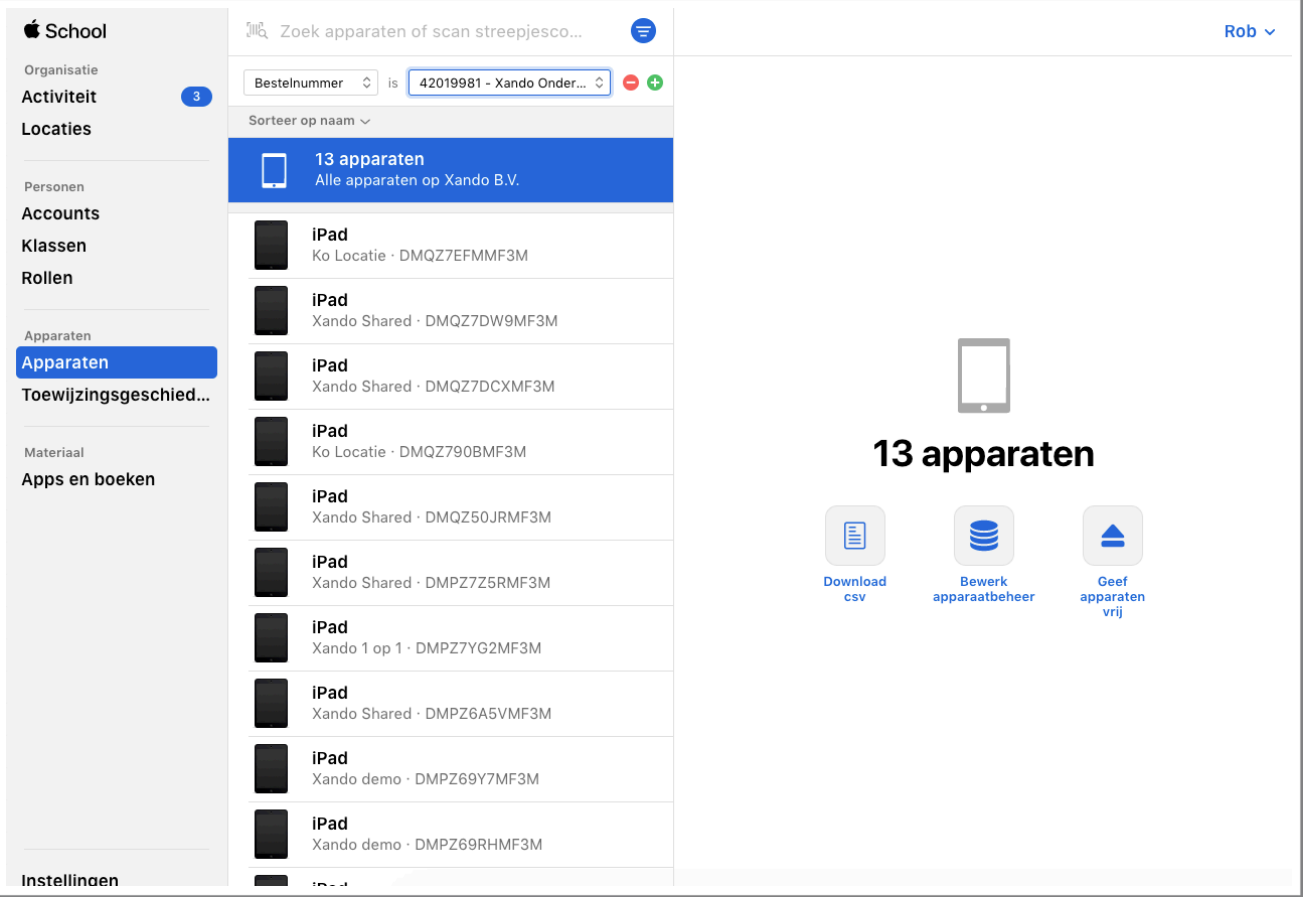